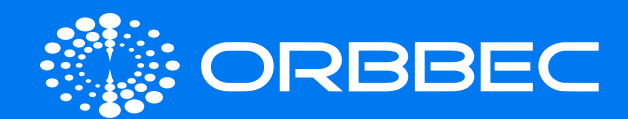

# Zora P1 With System Installation Guide

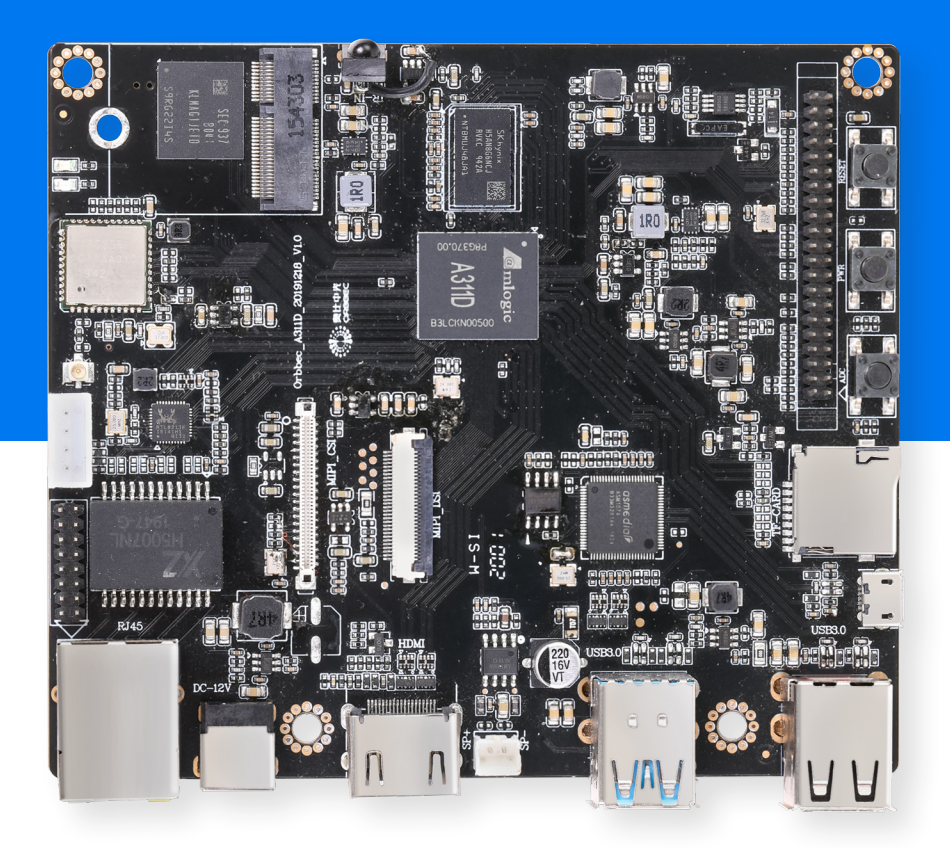

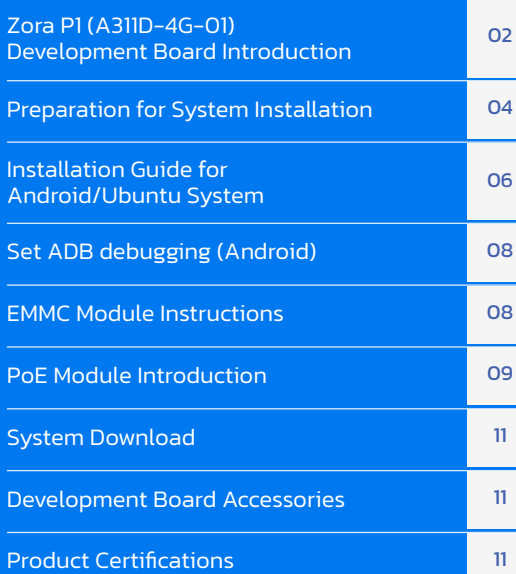

Copyright 2023. Orbbec Inc. All rights reserved. The product described may contain defects or errors or deviation from published specifications. Contact your sales representative to obtain the latest Orbbec 3D product specifications. Orbbec is not responsible for any users infringing on third party copyright or other rights in use of Orbbec products. In addition, Orbbec does not assume any liability for damages or any losses resulting from the use of this product. All information provided here is subject to change without notice.

<span id="page-1-0"></span>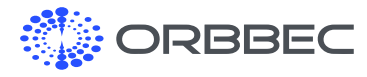

## 1. Zora P1 (A311D-4G-01) Development Board Introduction

#### 1.1 Front View

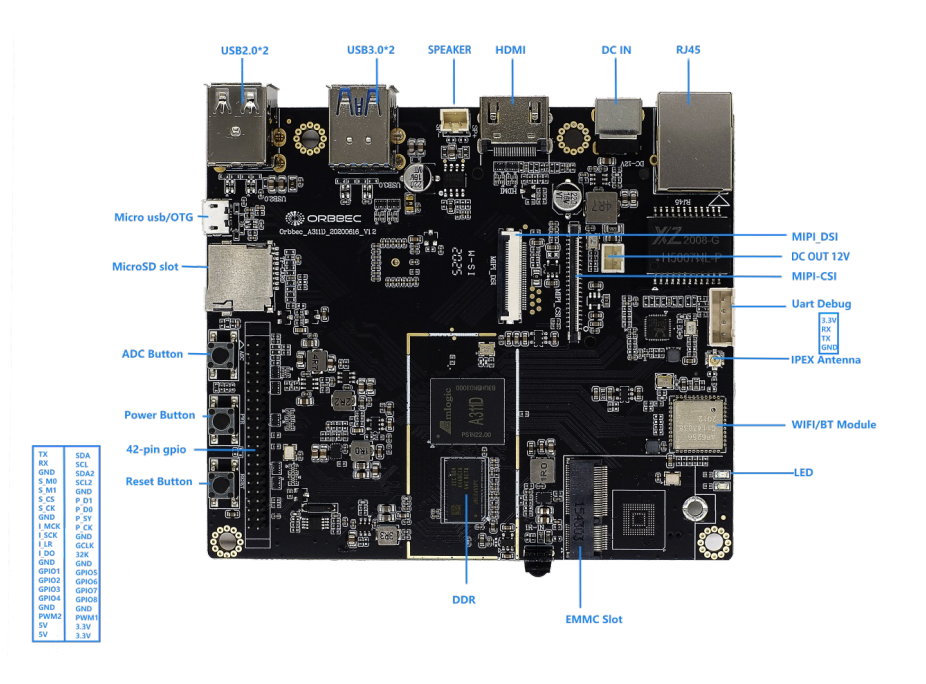

#### 1.2 Back View

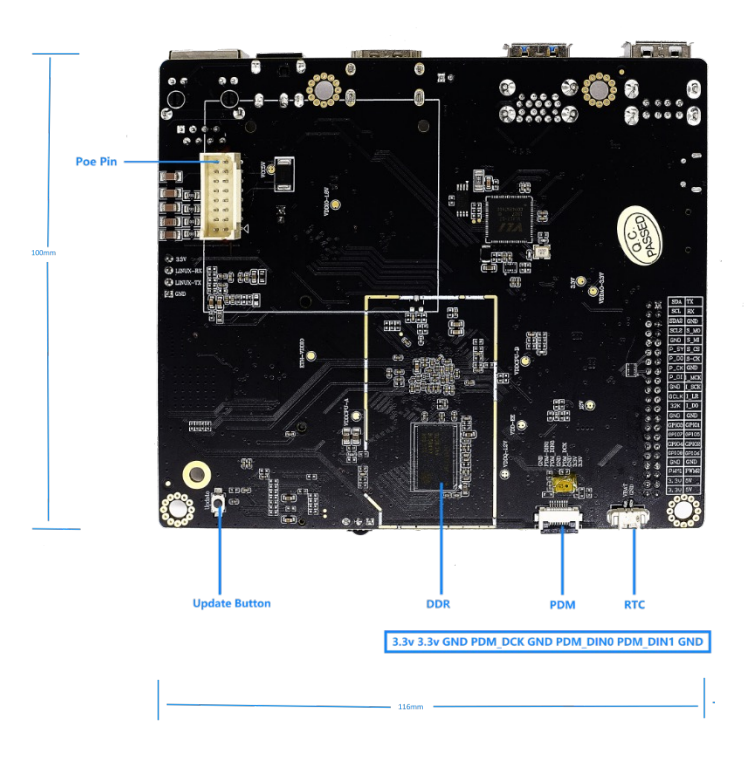

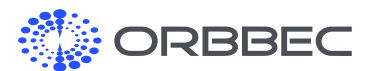

Zora P1 (A311D-4G-01) Development Board Introduction (continued from previous page):

#### 1.3 Hardware Interface Specifications 1.4 42 Pin GPIO Guide (from 01 to 42)

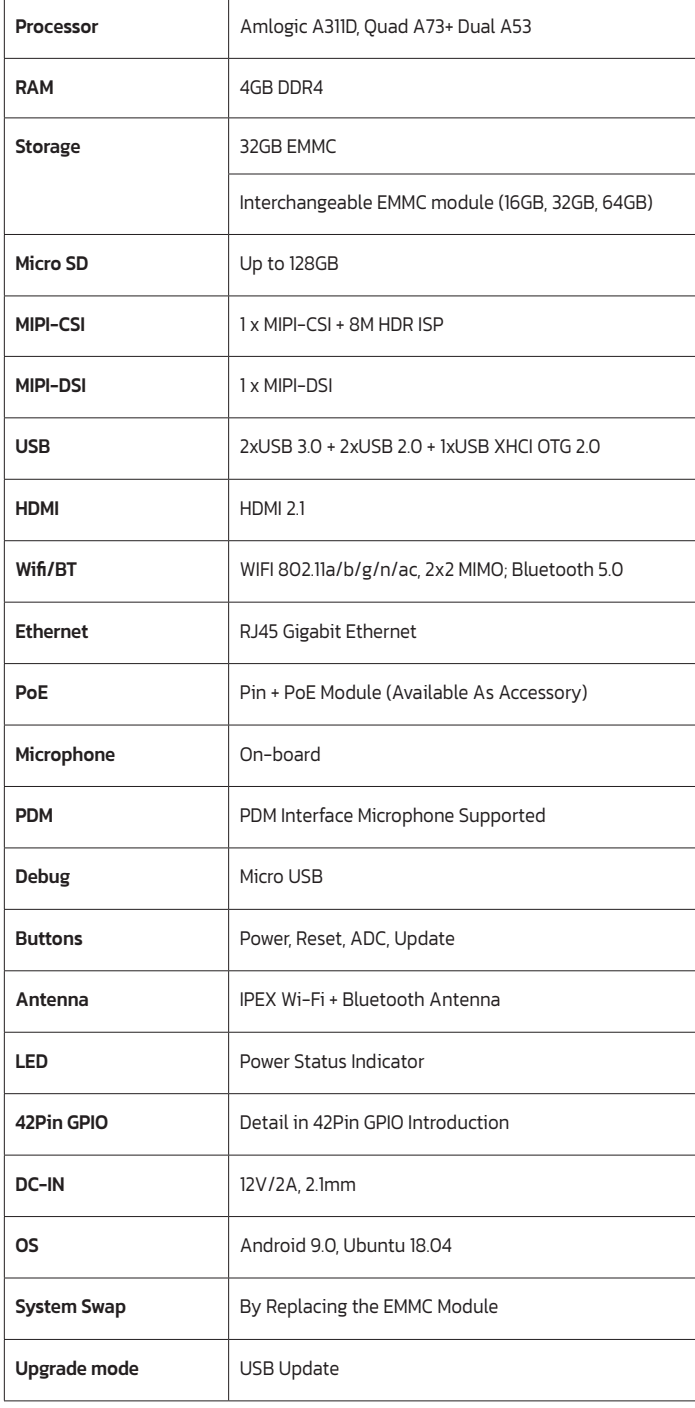

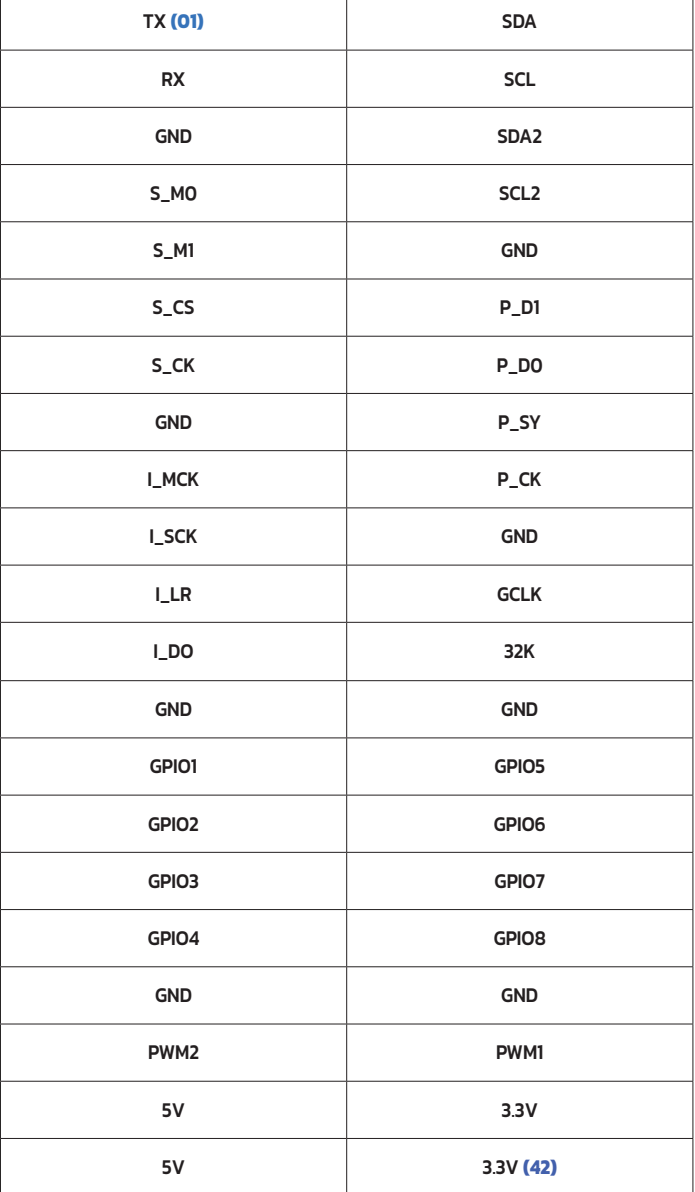

<span id="page-3-0"></span>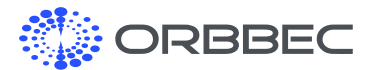

Zora P1 (A311D-4G-01) Development Board Introduction (continued from previous page):

#### 1.5 UART Guide (from 01 to 04)

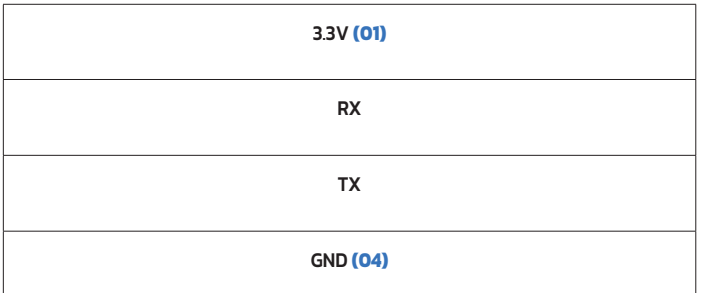

1.6 PMD Guide (from 01 to 04)

3.3v **(01)** 3.3v GND PDM\_DCK GND PDM\_DIN0 PDM\_DIN1 GND **(07)**

#### 1.7 RTC Guide

GND **(01)** VBAT **(02)**

### 2. Preparation for System Installation

#### 2.1 Method 1: Long Press "Update" Button to Enter Update Mode (Recommended)

a. Connect the development board's OTG to a Windows computer through micro USB cable

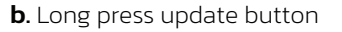

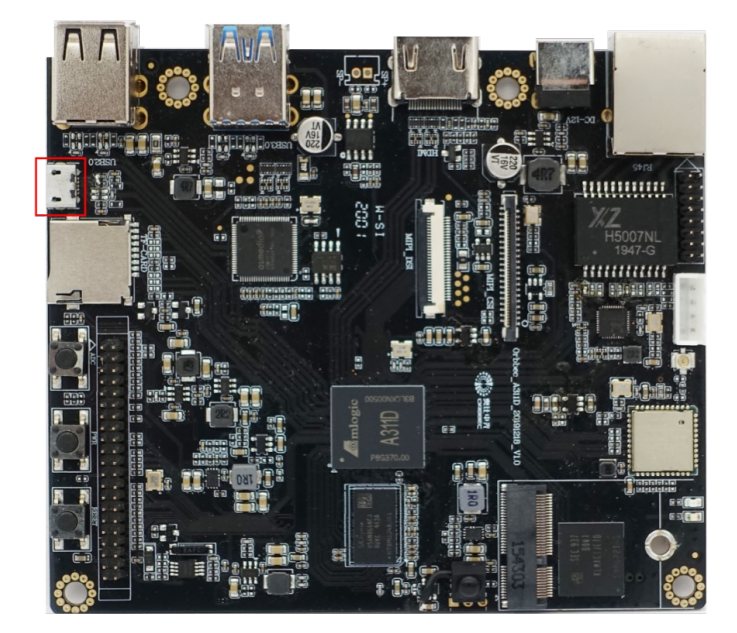

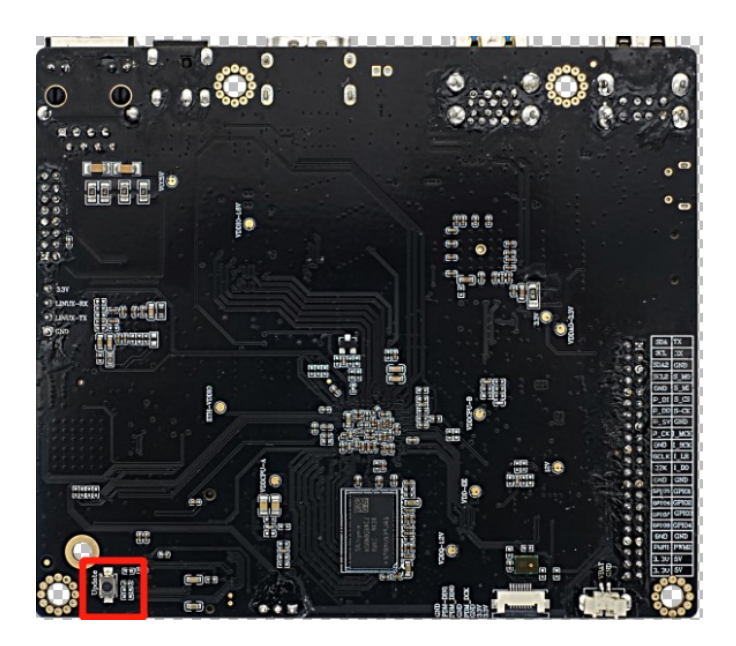

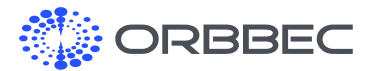

Preparation for System Installation (continued from previous page):

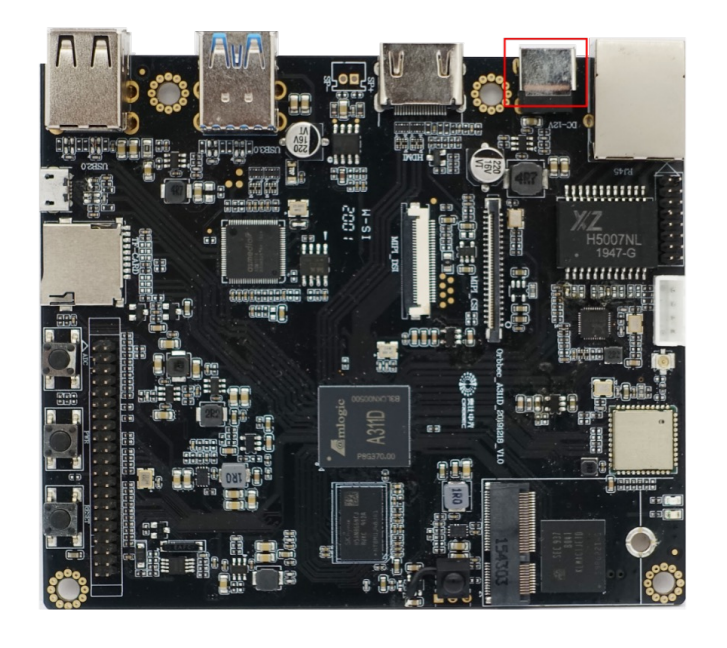

c. Connect power adapter through DC-in port d. Successfully linked to the USB Burning Tool

Note: Please make sure the USB Burning Tool is launched from the computer, 'Update' button is pressed, and the board is connected to the computer through a micro-USB cable before plugging in the power supply.

#### 2.2 Method 2: Use ADB Tool to Enter Update Mode (For Pre-Installed Android Only)

- a. Power on the development board by connecting the power adapter
- **b.** Open the computer CMD console
- c. Connect the computer and development board through the micro USB port
- d. In CMD console, type in "adb reboot update "
- e. Successfully linked to the USB Burning Tool

Note: Please make sure the USB Burning Tool is launched from the computer, the board is connected to the computer through a micro-USB cable with functional Android system installed, power supply is connected and the computer has the adb environment configured.

[Click to Download USB Burning Tool](https://www.dropbox.com/s/90uc2vbiip26jks/Setup_Aml_Burn_Tool_v2.2.3.3.exe?dl=0)

<span id="page-5-0"></span>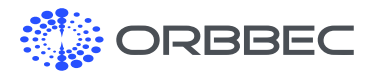

### 3. Installation Guide for Android/Ubuntu System

#### 3.1 Configuration requirements for computers:

- a. Windows 10 operating system
- **b.** Antivirus software may need to be turned off
- c. High-speed USB 2.0 or USB 3.0 interface

#### 3.2 Updating the System: Method 1

- a. Long press the update button on development board
- **b.** Use a micro USB cable to connect OTG to the computer
- c. Open the software "USB Burning Tool V2.2.x"

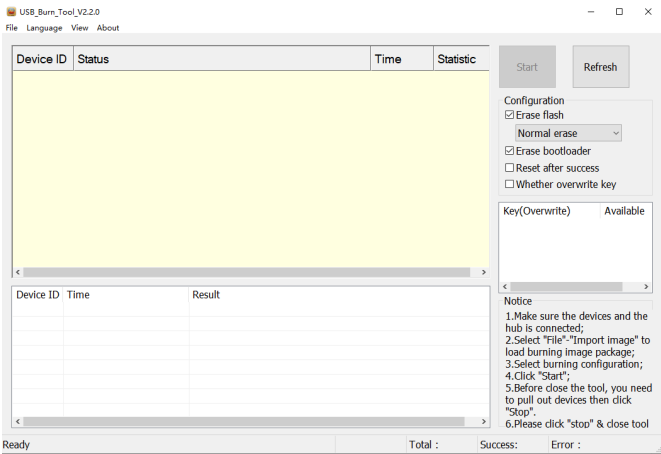

- d. Connect power adaptor to the board
- e. USB Burning Tool successfully connected to the development board

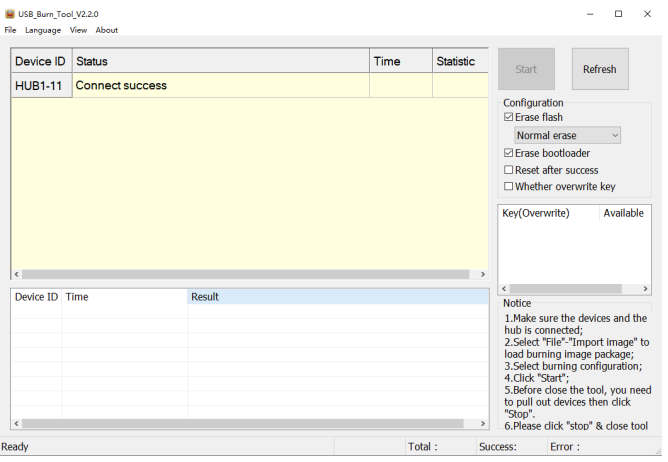

#### f. Import System Image (x.img)

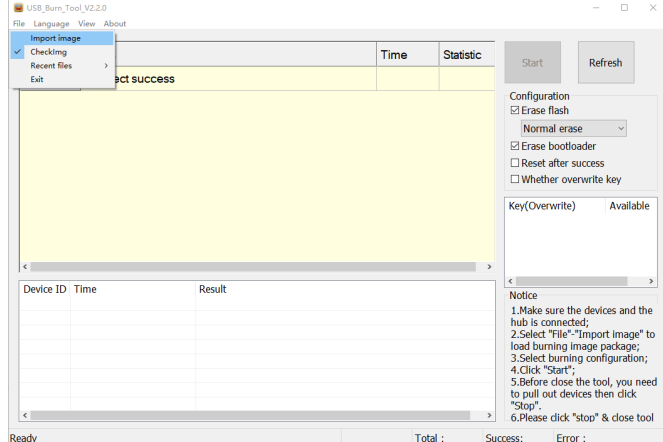

#### g. Click the start button to start the update process

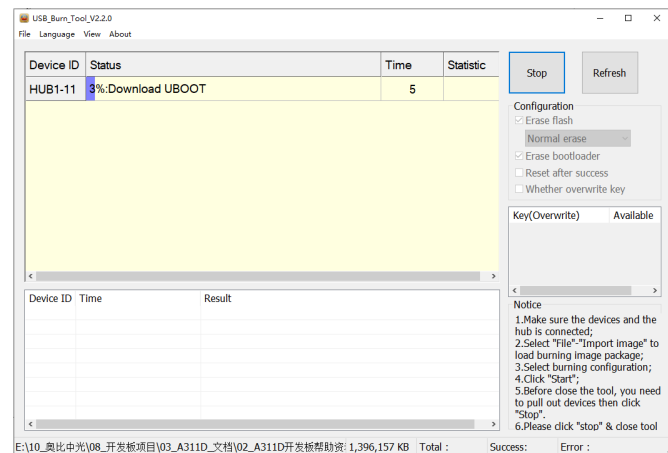

**h.** Complete system installation, click the stop button then close the software

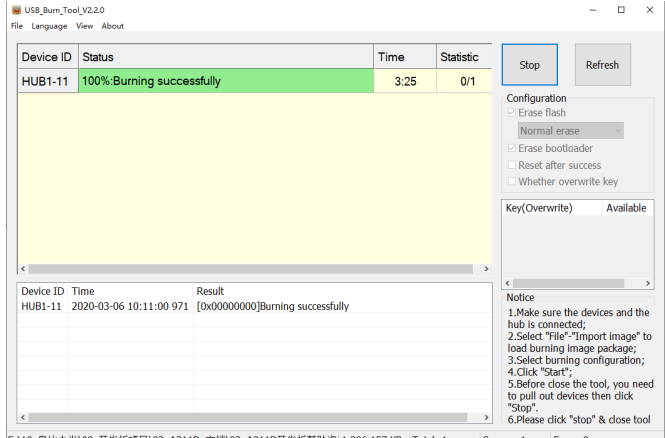

E:\10\_奥比中光\08\_开发板项目\03\_A311D\_文档\02\_A311D开发板帮助资:1,396,157 KB | Total:1 Success:1 | Error:0

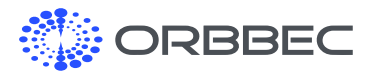

Installation Guide for Android/Ubuntu System (continued from previous page):

#### 3.3 Burn firmware with ADB tool (For Pre-Installed Android Only)

- a. Power on the development board by connecting the power adapter
- **b.** Open the computer CMD console
- c. Connect the computer and development board via the micro USB port
- d. In CMD console, type in "adb reboot update"
- e. Successfully linked to the USB Burning Tool

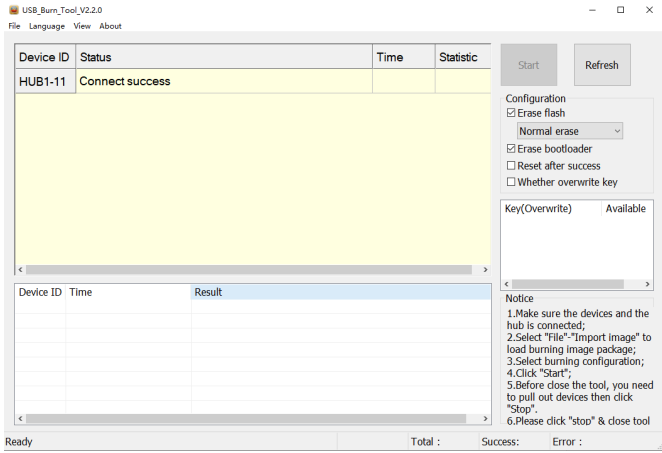

f. Import system image (x.img), and repeat steps f to h from method 1 to finish the update

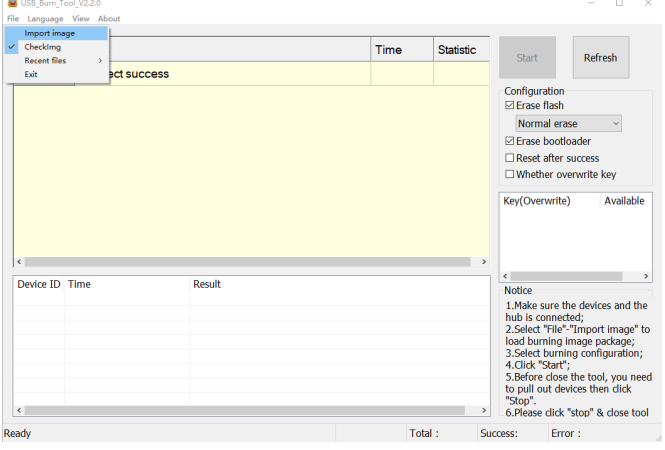

#### 3.4 Burn firmware to multiple development boards at the same time

- 1. Connect boards to the computer through a powered USB hub
- 2. Use the same operation as step 3.2
- 3. Supports two or more development boards to be updated at the same time

### 3.5 Ubuntu 18.04 Login Information

The default username of the system is 'orbbec', default password: 'orbbec'

<span id="page-7-0"></span>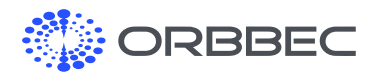

### 4. Set ADB Debugging (Android)

- a. The development board supports ADB debugging by default.
- **b.** Connect directly through OTG interface.

(Before connecting, please make sure the computer has the ADB driver installed)

c. Open terminal window and type in 'adb shell'

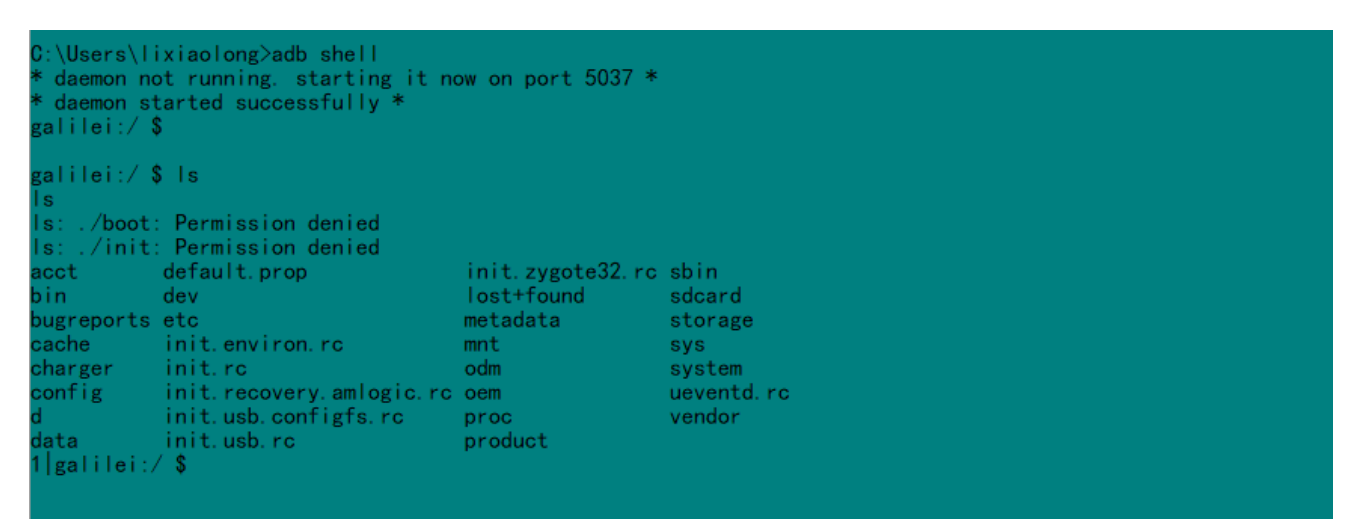

### 5. EMMC Module Instructions

EMMC pluggable expansion module (Optional capacity: 16GB, 32GB, 64GB)

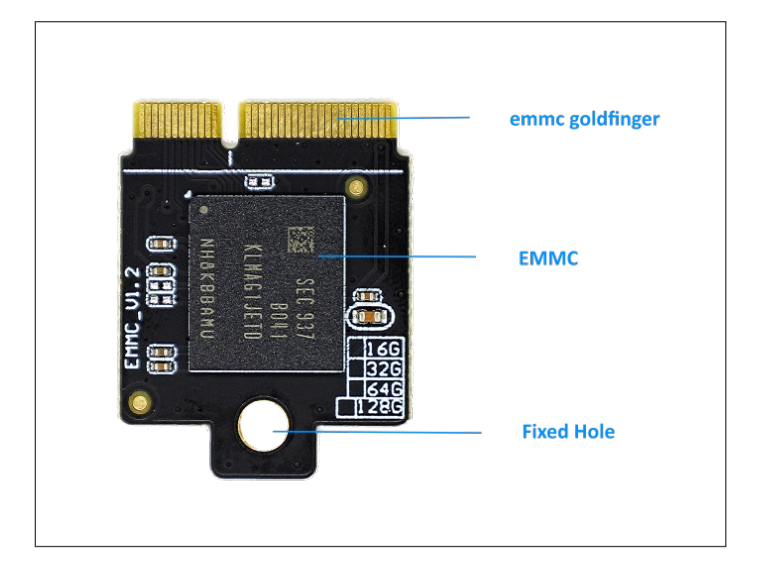

Picture shows the EMMC module installed

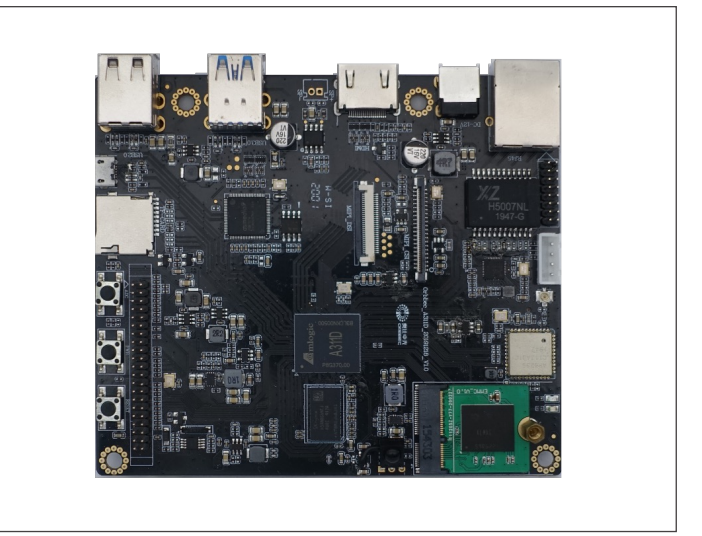

<span id="page-8-0"></span>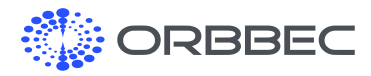

### 6. PoE Module Introduction

#### 6.1 Introduction and Product Images

The PoE module supports IEEE 802.3at and is compatible with the IEEE 802.3at standard.

a. Top and bottom view

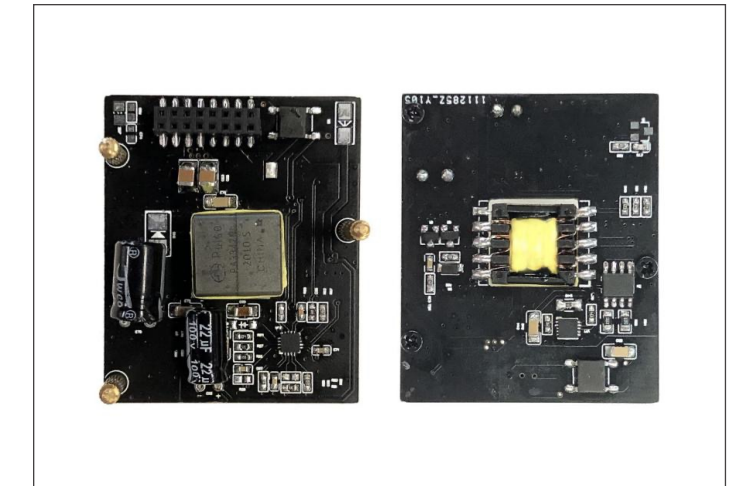

#### **b.** Side views

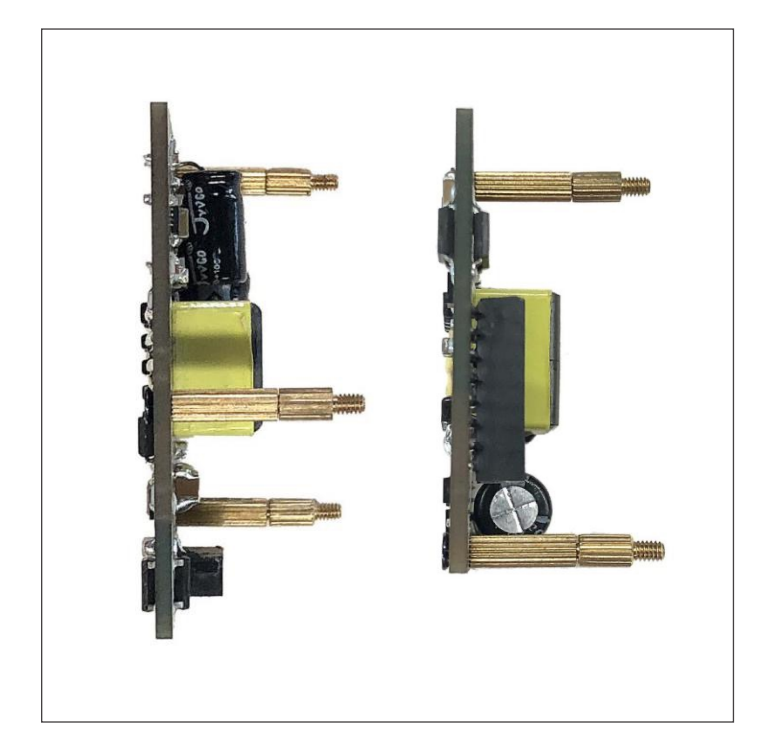

#### 6.2 Connecting the PoE Module

a. Connect the PoE adaptor to the connector on the bottom of the board as shown below

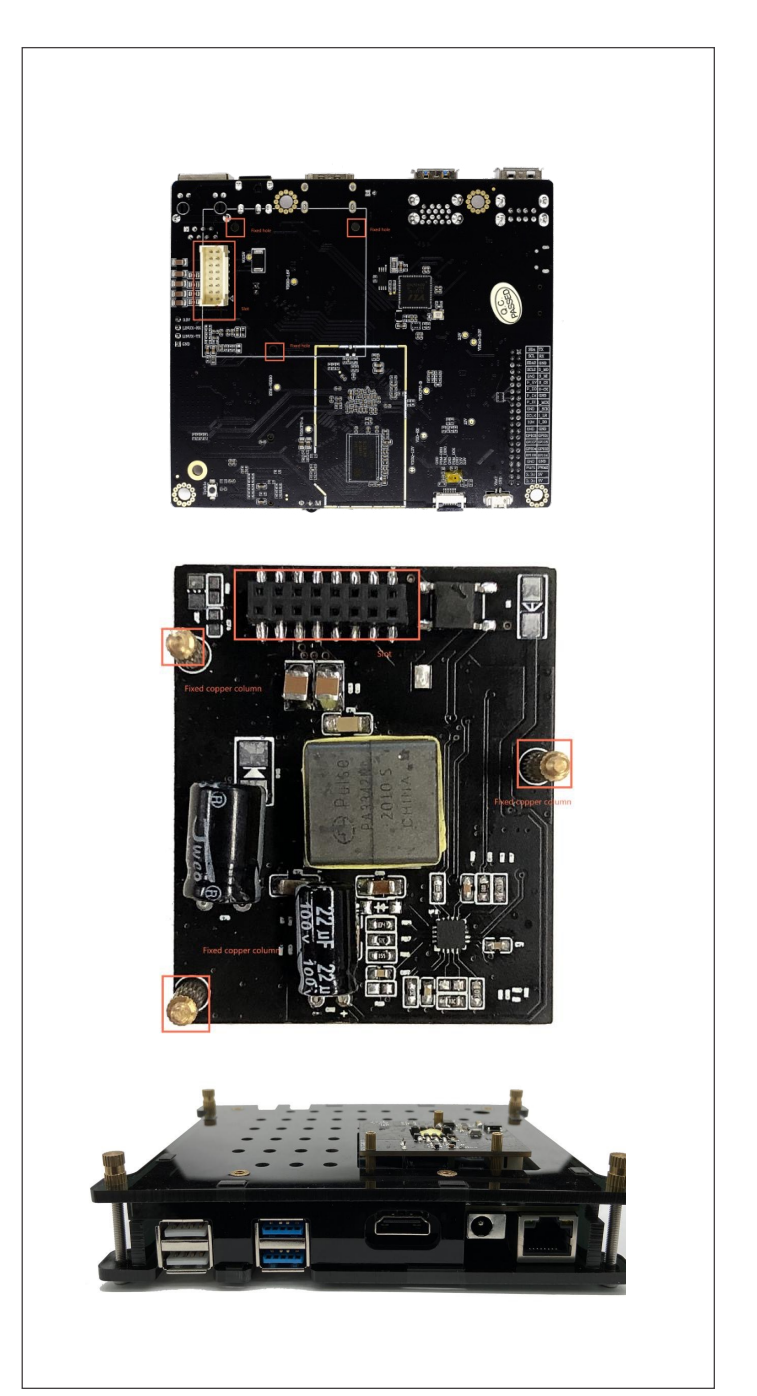

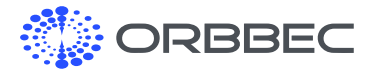

PoE Module Introduction (continued from previous page):

After the installation is completed, please flip the development board to its recommended position, as shown in the picture below:

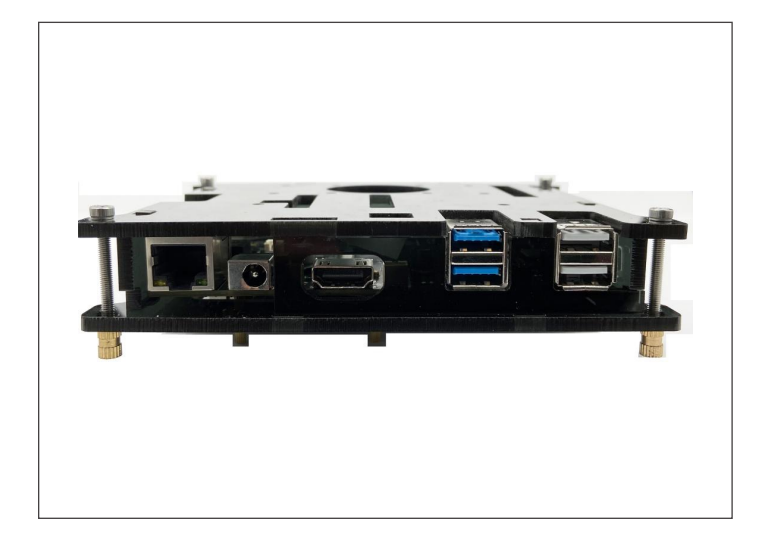

**b.** Select a switch or router with PoE function. Note: To ensure normal GPIO output and network bandwidth, select a Gigabit Ethernet switch or router that supports the 802.3at standard

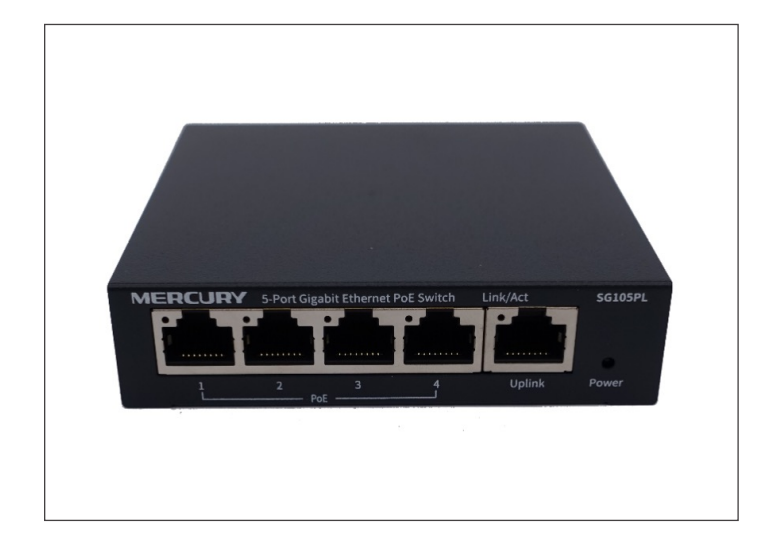

c. Connect the board's RJ45 (Gigabit Ethernet) port to the switch or router's LAN port that supports the 802.3at standard.

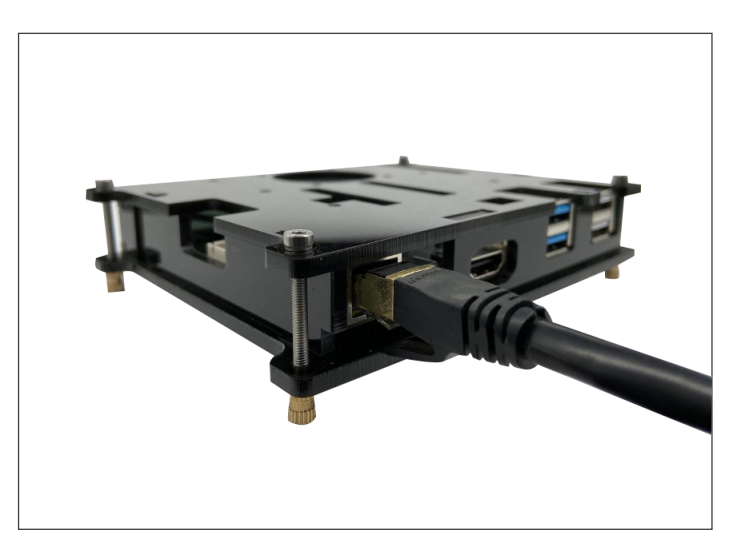

d. Power and network access will be delivered to the board without additional power supply

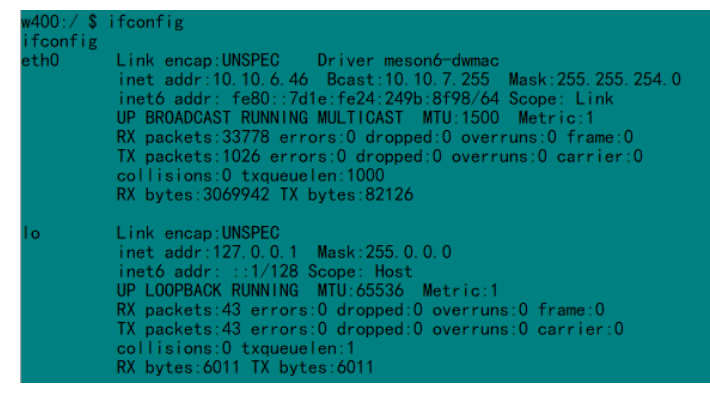

<span id="page-10-0"></span>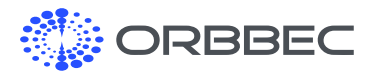

### 7. System Download

#### Android:

[Click to Download Latest Android System Image](https://www.dropbox.com/s/88ku1su5sd1crw5/Orbbec_Android9_Zora-P1_20210518.zip?dl=0)

#### Ubuntu

[Click to Download Latest Ubuntu System Image](https://www.dropbox.com/s/2nr5xjnpizrx580/Orbbec_Ubuntu1804_Zora-P1_20210712.rar?dl=0)

### 8. Development Board Accessories

#### Available accessories:

- PoE Module
- RTC Battery (Coming Soon)
- Touch module and LCD display (Coming Soon)
- Microphone array (Far field pickup with noise reduction algorithm) (Coming Soon)

### 9. Product Certifications

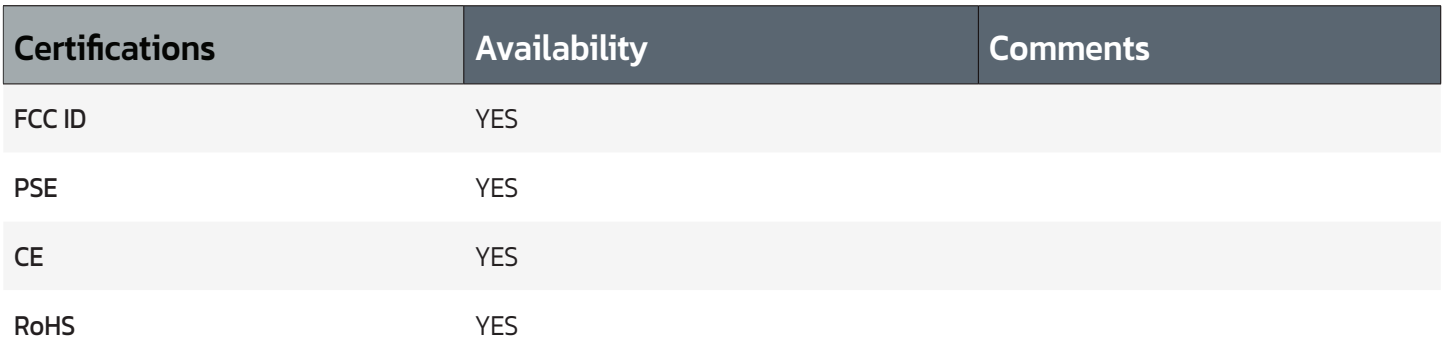

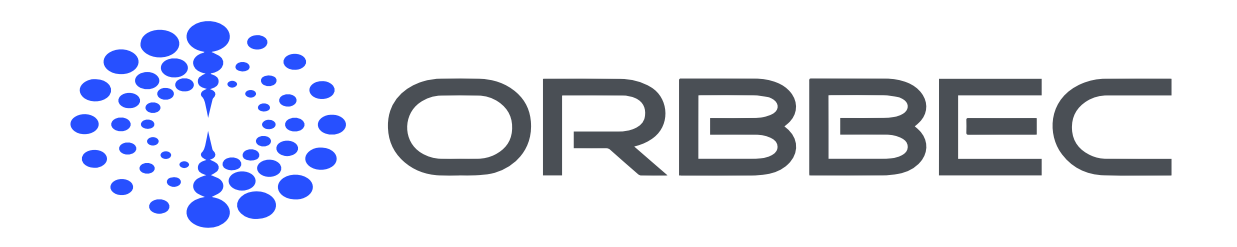

Copyright Orbbec Inc. All rights reserved. The product described may contain defects or errors or deviation from published specifications. Contact your sales representative to obtain the latest Orbbec 3D product specifications. Orbbec is not responsible for any users infringing on third party copyright or other rights in use of Orbbec products. In addition, Orbbec does not assume any liability for damages or any losses resulting from the use of this product. All information provided here is subject to change without notice.